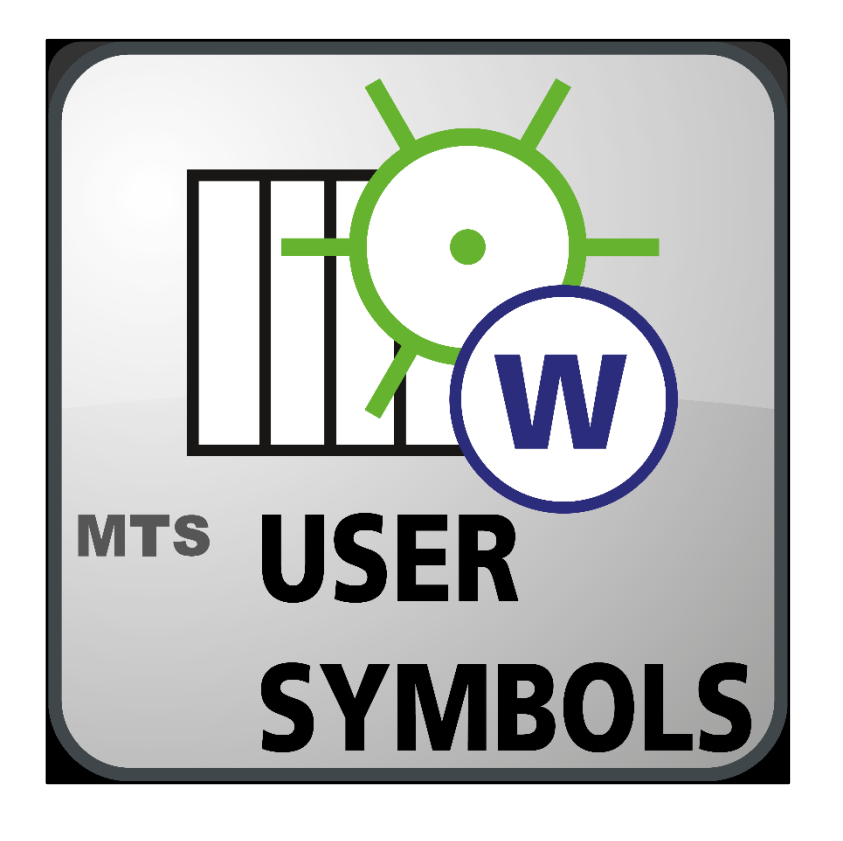

## MTS-UserSymbols

# Praxislösung

Benutzerdefinierter Symbolkatalog für die Infrastrukturaufnahme auf Baustellen

Gültig ab Software-Version: 1.0.1.4 Dokumentenversion 1.0 (Stand: 2021/06)

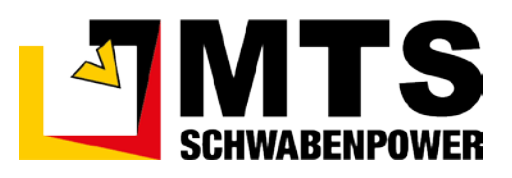

## **Inhaltsverzeichnis**

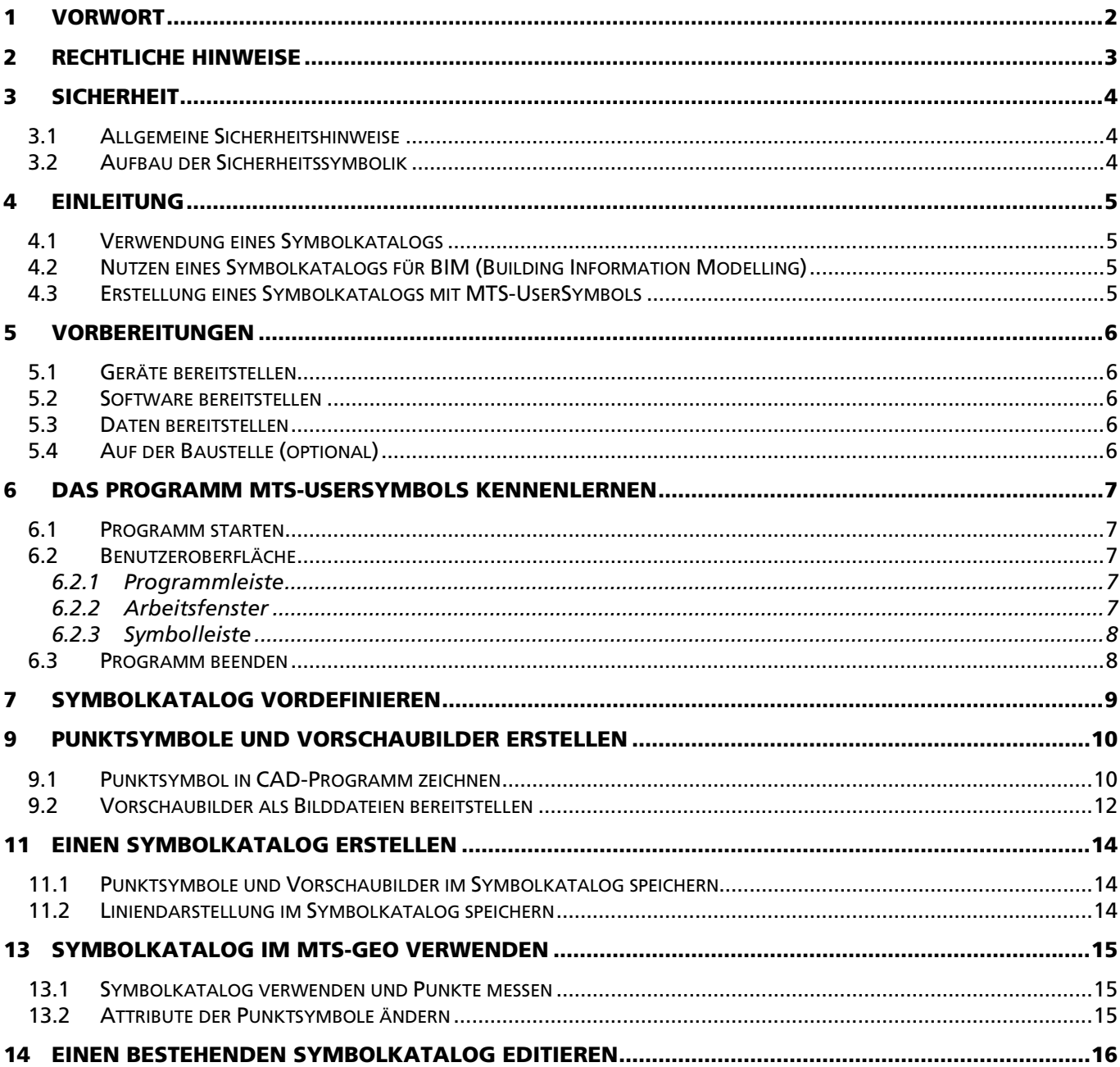

## <span id="page-3-0"></span>1 Vorwort

Diese Praxisanleitung ist Teil des MTS-Pilot und erleichtert Ihnen das Kennenlernen sowie den Umgang mit der Softwareanwendung MTS-UserSymbols und der Verwendung eines Symbolkatalogs für die Infrastrukturaufnahme auf Baustellen.

Diese Praxisanleitung richtet sich an alle Personen, die MTS-UserSymbols in Verbindung mit dem MTS-GEO und MTS-NAVI nutzen und mit der Soft- und Hardware arbeiten. Diese Praxisanleitung muss allen Personen, die mit MTS-UserSymbols arbeiten, jederzeit zugänglich sein.

Bei Bedienungsfehlern in der Software, sowie fehlerhaften Nutzung der damit notwendigen Geräte können keine Gewährleistungsansprüche gegenüber der Firma MTS Schrode AG geltend gemacht werden.

Die Firma MTS Schrode AG lehnt jede Haftung ab, wenn werkseitig installierte Programme geändert werden, wenn zusätzliche Software installiert wird oder wenn MTS-UserSymbols in Verbindung mit den damit eingesetzten Geräten abweichend von der in dieser Praxisanleitung beschriebenen bestimmungsgemäßen Verwendung eingesetzt wird.

Gewährleistungs- und Haftungsbedingungen der allgemeinen Geschäftsbedingungen der Firma MTS Schrode AG werden durch vor- und nachstehende Hinweise nicht erweitert oder ersetzt.

Bei Bedarf erhalten Sie hier weitere Informationen:

MTS Schrode AG Innovationsweg 1 72534 Hayingen

- Tel.: +49 7386 9792-0
- Fax.: +49 7386 9792-200
- Mail: info@MTS-online.de
- Web: www.MTS-online.de

## <span id="page-4-0"></span>2 Rechtliche Hinweise

Die Produkte der Firma MTS Schrode AG unterliegen einer kontinuierlichen Weiterentwicklung. Aus diesem Grund behält sich die Firma MTS Schrode AG Änderungen in Form, Ausstattung und Technik vor.

Diese Praxisanleitung wird ohne jegliche Gewährleistung von MTS Schrode AG veröffentlicht. Korrekturen und Änderungen dieser Praxisanleitung können von MTS Schrode AG jederzeit und ohne Ankündigung vorgenommen werden. Alle Abbildungen dienen ausschließlich der Illustration und zeigen nicht immer exakte Darstellungen Ihres Geräts.

Mitgeltende Unterlagen

Neben dem Inhalt dieser Praxisanleitung sind folgende Dokumente für das Arbeiten mit MTS-UserSymbols und seinen Hardware-Komponenten zu beachten:

- Benutzeranleitung für die Softwareanwendungen MTS-PILOT, MTS-GEO sowie MTS-NAVI. Eine ausführliche Benutzeranleitung sowie weitere Informationen sind auf der Homepage des Herstellers veröffentlicht. Sie erhalten die Dokumentationen als Download unter [MTS-PILOT Software-](https://doku.mts-online.de/display/MFK/MTS-PILOT+Software-Download)[Download](https://doku.mts-online.de/display/MFK/MTS-PILOT+Software-Download) (https://doku.mts-online.de/display/MFK/MTS-PILOT+Software-Download).
- Praxisanleitung für die Nutzung des MTS-Rover. Eine ausführliche Benutzeranleitung sowie weitere Informationen sind auf der Hompage des Herstellers veröffentlicht. Sie erhalten die Dokumentation als Download unter [MTS-PILOT Praxisanleitungen](https://doku.mts-online.de/display/MFK/MTS-PILOT+Praxisanleitungen) (https://doku.mts-online.de/display/MFK/MTS-GEO+Einen+MTS-Rover+MiraQLX+II+in+Betrieb+nehmen).

## <span id="page-5-0"></span>3 Sicherheit

### <span id="page-5-1"></span>3.1 Allgemeine Sicherheitshinweise

Beachten Sie zur Vermeidung von Personenund/oder Sachschäden alle Angaben und Hinweise in dieser Praxisanleitung.

Hinweise zur Sicherheit von Personen sowie Hinweise für den sicheren Umgang mit dem MTS Pilot und weiterführende Informationen sind durch entsprechende Symbolik in der Praxisanleitung gekennzeichnet.

Spezifische Sicherheitshinweise finden Sie an den betreffenden Textstellen in der Praxisanleitung.

Neben der Praxisanleitung gelten die im Verwenderland verbindlichen Unfallverhütungsvorschriften sowie die nationalen Gesetze und Verordnungen.

Für Sach- und / oder Personenschäden, die durch die Nichteinhaltung von Sicherheitshinweisen entstehen, übernimmt der Hersteller keinerlei Haftung.

## <span id="page-5-2"></span>3.2 Aufbau der Sicherheitssymbolik

In dieser Betriebsanleitung werden Warn- und Sicherheitshinweise verwendet, um Sie vor Verletzungen oder vor Sachschäden zu warnen. Lesen und beachten Sie diese Warnhinweise immer um Verletzungen oder Tod zu vermeiden!

Je nach Gefährdungsstufe werden die Warnhinweise wie folgt dargestellt.

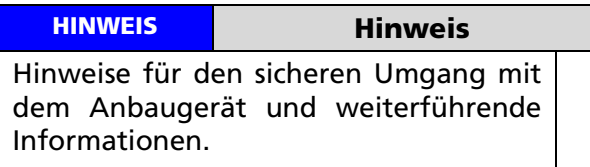

#### WARNUNG

Warnungen vor möglicherweise auftretenden Problemen, möglichen Schäden, sowie Einschränkungen bei der Durchführung eines geordneten Baubetriebs aufgrund der Nichtbeachtung der angegebenen Informationen und Details.

## <span id="page-6-0"></span>4 Einleitung

MTS-UserSymbols ist eine Anwendung, die es den Kunden ermöglicht, einen einheitlichen, firmenweit nutzbaren Symbolkatalog für die Infrastrukturaufnahme auf Baustellen zu erstellen. Dieser kann für alle Aufmaß-, Plan- und Abrechnungsarbeiten auf der Baustelle genutzt werden.

Das Programm erlaubt es, zu den vorgegebenen Punkten und Linien eines DXF-Planes Metadaten, Attribute und eigene Symbole hinzuzufügen und die benutzerdefinierten Symbole des MTS-GEO und MTS-NAVI zu erweitern.

#### **HINWEIS**

In der Auswahlansicht im MTS-GEO und MTS-NAVI sind benutzerdefinierte Punkt- und Liniensymbole auf jeweils max. 27 begrenzt!

#### <span id="page-6-1"></span>4.1 Verwendung eines Symbolkatalogs

Mit einem einheitlichen Symbolkatalog kann ein Bauunternehmen erreichen, dass auf allen seinen Baustellen die gleiche Symbolik und somit die gleiche "Sprache" für die jeweiligen Gewerke und deren Elemente verwendet wird. Eine einheitliche Verwendung und Bezeichnung erleichtert die Aufnahme sowie die Gliederung der Gewerke und Elemente auf den Baustellen. Die symbolische, farbliche und texturelle Wiedererkennung der einzelnen Elemente im Plan beschleunigt das Arbeiten auf der Baustelle.

Der Symbolkatalog, der die firmenweit definierten Aufnahme- und Beschriftungselemente enthält, kann einfach und schnell auf alle Baustellen-Computer verteilt und sogleich verwendet werden. Die Mitarbeiter arbeiten alle mit dem gleichen Symbolkatalog und vermeiden unterschiedliche persönliche Beschriftungen sowie Vorgehensweisen bei der Aufnahme – so entsteht eine firmenweite Normierung.

Daher ist es unbedingt notwendig, im Vorfeld zu diskutieren und zu entschieden, welche Elemente eine eindeutige Zuordnung benötigen. So sind einheitliche Aufnahmekriterien innerhalb einer Firma und auch beim Kunden nachvollziehbar: Blau = Wasser, Rot = Strom, entsprechend die Symbole Tropfen und Blitz.

#### **HINWEIS**

Beachten Sie, dass alle Geräte einer Firma denselben Symbolkatalog nutzen sollten. Ansonsten können diese firmeninternen Symbole nicht oder nur fehlerhaft dargestellt werden.

#### <span id="page-6-2"></span>4.2 Nutzen eines Symbolkatalogs für BIM (Building Information Modelling)

Ein Symbolkatalog ermöglicht eine schnelle, einfache und nachvollziehbare Auswertung von Baustellenaufmaßen. Es werden dadurch einheitliche und nachvollziehbare Standards für die Aufnahme von Daten auf der Baustelle erstellt, damit eine unabhängige und jederzeit nachvollziehbare, bzw. nachprüfbare Auswertung im Büro gewährleistet ist.

#### <span id="page-6-3"></span>4.3 Erstellung eines Symbolkatalogs mit MTS-UserSymbols

Mit der Anwendung MTS-UserSymbols können Sie einfach und schnell einzelne Elemente von Gewerken individuell farblich anpassen, Eigenschaften für die Darstellung definieren, mit einem spezifischen Symbol versehen und eine bestimmte Ebene (Layer) zuweisen.

MTS-UserSymbols kann darüber hinaus dazu benutzt werden, eine einheitliche Layerstruktur der Gewerke aufzubauen. Die eindeutige, zuvor festgelegte Symbolik und Beschriftung schafft Ordnung auf der Baustelle und Benennung der Elemente für die digitale Aufnahme.

Alle Eigenschaften und Bilder sind in einem Symbolkatalog gespeichert, der von den Programmen MTS-GEO und MTS-NAVI gleichermaßen genutzt werden kann. Beide Anwendungen greifen auf den Symbolkatalog zu, sobald er in der Dateistruktur hinterlegt ist. Dies gilt auch für den Bürorechner, mit dem die PointsandLines.xml über den MTS-PAL-Manager eingelesen und weitergegeben werden soll.

## <span id="page-7-0"></span>5 Vorbereitungen

Zur Verwendung des Symbolkatalogs müssen Sie sich Gedanken über ihre Baustelle, Gewerke sowie die Datenaufnahme bis hin zur Übergabe der Daten machen. Darüber hinaus sollten Sie nachträgliche Erweiterungen eines bestehenden Symbolkatalogs berücksichtigen.

#### **WARNUNG**

Bevor Sie einen Symbolkatalog in der Firma einführen, kümmern Sie sich um eine gute Vorbereitung und um eine sichere Bereitstellung der entsprechenden Daten.

## <span id="page-7-1"></span>5.1 Geräte bereitstellen

#### *Sie benötigen folgende Geräte (Hardware):*

- 1. Toughpad oder/und PC
- <span id="page-7-2"></span>2. MTS Rover (optional)

## 5.2 Software bereitstellen

#### *Sie benötigen folgende Software:*

- 1. MTS-UserSymbols
- 2. CAD-Programm (z.B. 3D-Planmanager, hierfür benötigen Sie eine Lizenz)
- 3. Grafikprogramm (z.B. MS Paint)
- 4. Internetanschluss und Browser zum Download lizenzfreier Symbolarchive (optional)
- 5. Snipping Tool (vom Betriebssystem MS Windows bereitgestellt)
- 6. MTS-GEO (optional)
- <span id="page-7-3"></span>7. MTS-NAVI (optional)

#### 5.3 Daten bereitstellen

#### *Sie benötigen folgende Daten:*

- 1. Bilddateien mit Symbolen (png, jpg)
- 2. Symboldatei (dxf)

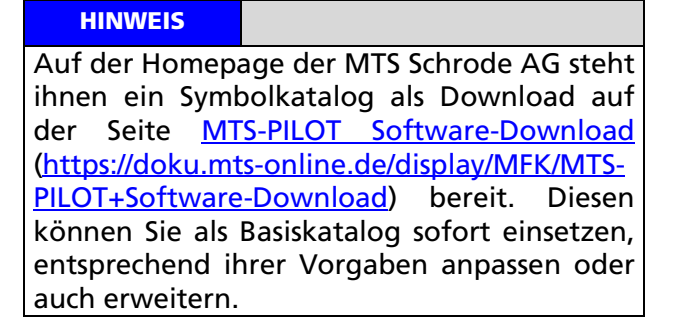

## <span id="page-7-4"></span>5.4 Auf der Baustelle (optional)

#### *Folgende Vorbereitungen müssen Sie auf der Baustelle durchführen:*

1. Verbinden Sie das Toughpad und den MTS Rover über eine Bluetooth-Verbindung.

#### **HINWEIS**

Die Praxisanleitung "MTS-GEO Einen MTS-Rover MiraQLX II in Betrieb nehmen" sowie die Praxisanleitung "MTS-BASIS Eine Basis einrichten" unterstützt Sie beim Aufbau eines MTS-Rovers sowie beim Setzen der Einstellungen für den Empfang von Korrekturdaten über einen Korrekturdatendienst oder MTS-Basis. Der Link zum Herunterladen der Dokumente ist in Kapitel [2](#page-4-0) ["Rechtliche Hinweise"](#page-4-0) angegeben.

2. Prüfen Sie, dass der UserSymbol-Katalog auf dem Toughpad im Verzeichnis **C:\MTS-PI-LOT-DATA\USERSYMBOLS** vorhanden ist.

Es sollten folgende Verzeichnisse und Dateien angelegt sein:

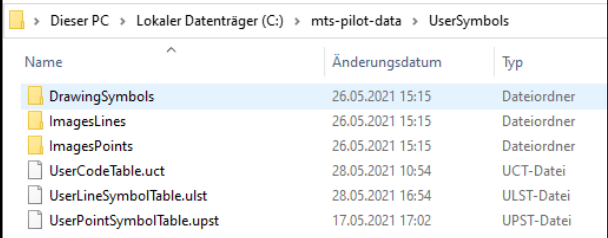

## <span id="page-8-0"></span>6 Das Programm MTS-UserSymbols kennenlernen

In der Anwendung MTS-UserSymbols können Sie alle Schritte durchführen um einzelne Symbole zu erstellen, eine Gewerkstruktur mithilfe von Ebenen (Layern) aufzubauen und als ihren, firmeneigenen oder individuellen UserSymbols-Katalog zu speichern.

Zuerst machen Sie sich mit dem Programm selbst vertraut.

## <span id="page-8-1"></span>6.1 Programm starten

## *Und so starten Sie die Anwendung:*

- 1. Starten Sie das Programm MTS-UserSymbols mit einem Doppelklick auf das Programmsymbol auf dem Desktop des Computers.
- 2. Alternativ wählen Sie die Windowstaste, tippen über die Tastatur "MTS-UserSymbols" ein und bestätigen dann mit der Eingabetaste.

Sie befinden sich auf der Benutzeroberfläche des MTS-UserSymbols.

## <span id="page-8-2"></span>6.2 Benutzeroberfläche

Die Benutzeroberfläche ist entsprechend den anstehenden Aufgaben gegliedert.

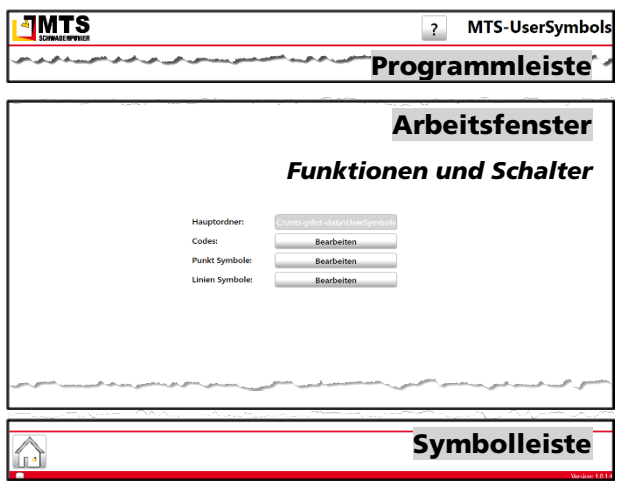

Abb. 1: Elemente der Benutzeroberfläche.

Sie bearbeiten die Aufgaben grundsätzlich von links nach rechts, bzw. von oben nach unten.

## <span id="page-8-3"></span>6.2.1 Programmleiste

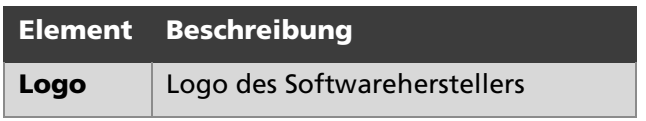

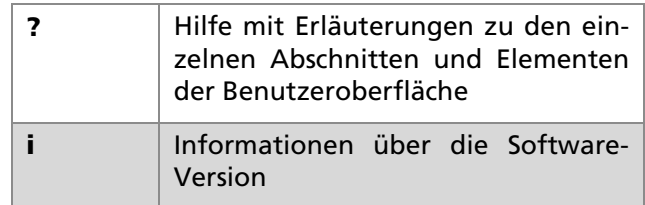

## <span id="page-8-4"></span>6.2.2 Arbeitsfenster

Im Arbeitsfenster sind Schalter angeboten, die jeweils einen Bearbeitungsdialog öffnen, in denen Codes, sowie die Anzeige und Beschriftung der Punkte und Linien bearbeitet werden können.

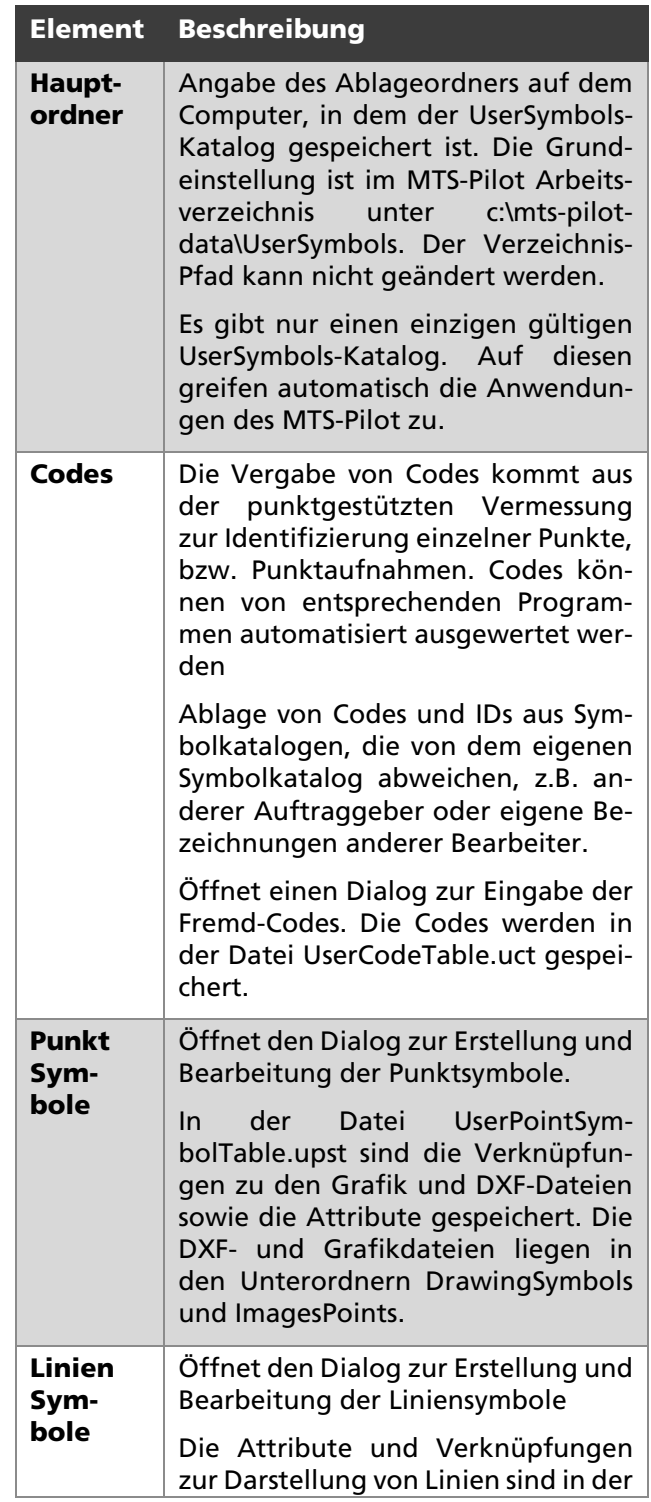

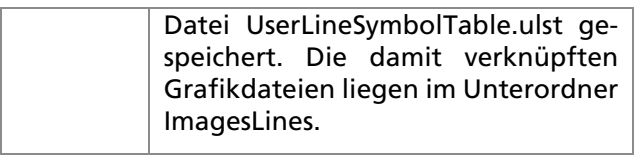

## <span id="page-9-0"></span>6.2.3 Symbolleiste

In der Symbolleiste werden unterschiedliche Symbol-Sets und deren Funktionen angezeigt.

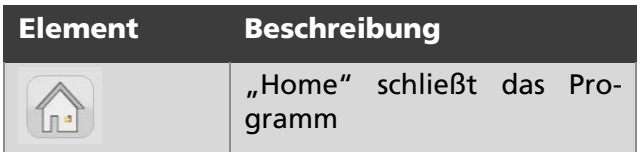

## <span id="page-9-1"></span>6.3 Programm beenden

## *Und so beenden Sie das Programm:*

1. Klicken Sie in der Symbolleiste auf das Symbol **HOME** 

Das Programm MTS-UserSymbols wird beendet.

## <span id="page-10-0"></span>7 Symbolkatalog vordefinieren

Der Symbolkatalog umfasst alle Punkt- und Liniensymbole und sollte einheitlich firmenweit angewendet werden. Aus diesem Grund liegt der Symbolkatalog im Arbeitsverzeichnis des MTS-Pilots an oberster Stelle.

Hier sind alle DXF-Symboldateien, Symbol-Vorschaubilder sowie Attribute und zugewiesene Layer hinterlegt.

Bevor Sie nun anfangen "ihren" Symbolkatalog einzurichten, sollten Sie sich vorher intensiv Gedanken machen, welche Gewerke Sie mit welchen Elementen auf den Baustellen digital aufnehmen wollen. Stellen Sie eine Systematik, bzw. eine Matrix zusammen, in der Sie gemeinsam mit den Bauausführenden alle notwendige Informationen zusammentragen.

#### **HINWEIS**

Wertvolle Tipps für das digitale Aufmaß einer 3D-Baustelle sind im "BIM-Handbuch" hinterlegt. Das Handbuch erhalten Sie über den Buchhandel (BIM-Handbuch – Empfehlungen für den digitalen Bauablauf im Tief- & Straßenbau, ISBN 978-3-9820814-0-3).

#### WARNUNG

Es ist kein Schaden, wenn anfangs das eine oder andere Element fehlt, oder die Layerbeschriftung geändert werden muss, um den Symbolkatalog für alle verständlich und lesbar zu machen. Hierzu erleichtert die Anwendung MTS-UserSymbols ein Nachtragen solcher Elemente.

Es ist jedoch ausgesprochen ärgerlich und verwirrend, wenn die einmal kommunizierte Systematik in wesentlichen Teilen geändert wird. Dies kann dann zu Verwirrung führen, bis hin zur Nutzung unterschiedlicher Symbolkataloge auf den Baustellen.

Sobald die Grundvoraussetzung - nämlich die systematische Aufnahme und Beschreibung aller Gewerke und darin verwendeten Elemente – in einer hoffentlich übersichtlichen Liste zusammengetragen haben, können Sie nun die Punktsymbole sowie die Liniensymbole und deren Darstellung gemeinsam mit den Layer definieren.

Für die Anzeige im MTS-NAVI und MTS-GEO ist es erforderlich, dass die Symbole ein Vorschaubild des Punktes oder der Linie erhalten. Diese und die Konstruktion der Punktsymbole werden sinnvollerweise vor dem Eintrag in den UserSymbols-Katalog angelegt. Am einfachsten erstellen Sie hierzu zunächst eine Liste der zu erstellenden Symbole:

Ein Punkt benötigt grundsätzlich:

- Punktname
- Symbol CAD-Datei (dxf, vdcl)
- Vorschaubild (png)
- Code
- **Farbe**
- **Layername**

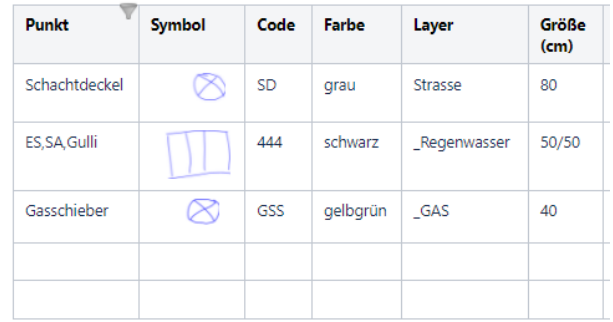

Abb. 2: Liste mit Skizze und Attributen zur Darstellung von Punkten.

Eine Linie benötigt grundsätzlich:

- **Linienname**
- Strichtyp
- Code
- Farbe
- Layername
- **Strichstärke**

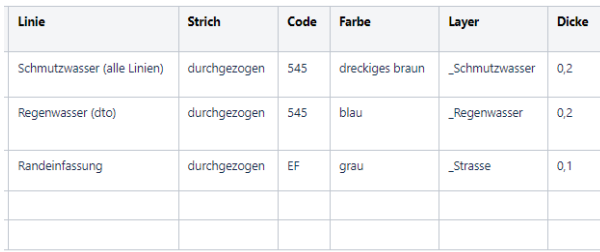

Abb. 3: Liste mit den Attributen zur Darstellung von Linien.

## <span id="page-11-0"></span>9 Punktsymbole und Vorschaubilder erstellen

Punktsymbole erstellen Sie in einem CAD-Anwendungsprogramm. Wie Sie dazu vorgehen wird hier im Programm 3D-Planmanager erläutert.

#### **HINWEIS**

Punktsymbole können Sie aus anderen CAD-Programmen übernehmen oder aus dem Internet herunterladen.

#### **HINWEIS**

DWG- Symbole müssen Sie zumindest in DXF umwandeln. Es steht Ihnen auch frei, die Symbole als vdcl zu speichern, jedoch ist dann eine Weitergabe der Symboldateien in andere CAD-Systeme nicht möglich.

### **HINWEIS**

Im Download-Bereich von MTS steht Ihnen eine DXF-Vorlage für das Zeichnen der CAD-Punktsymbole zur Verfügung. Es enthält ein Linien- und Punktgitter mit der korrekten Größenangabe. Speichern Sie hierzu die Vorlage UserSymbolsKonstruktionsvorlage.dxf auf ihren PC und laden Sie sie in das CAD-Programm.

## *Und so wird's gemacht:*

- 1. Starten Sie den 3D Planmanager.
- 2. Wählen Sie den Reiter **DATEI**.
- 3. Wählen Sie rechts im Abschnitt **IMPORT** den Schalter **PLAN (DXF, VDML, VDCL)**.
- 4. Wählen Sie im Dateiexplorer die von Ihnen gespeicherte Datei **USERSYMBOLSKONSTRUK-TIONSVORLAGE.DXF U**nd bestätigen Sie mit **ÖFFNEN.**

Sie sehen im Arbeitsfenster ein Raster mit Hilfslinien auf dem Sie das neue Symbol in den korrekten Maßen zeichnen können. Es ist so angelegt, dass Sie zentrisch verankerte Symbolzeichnungen schnell und präzise erstellen können.

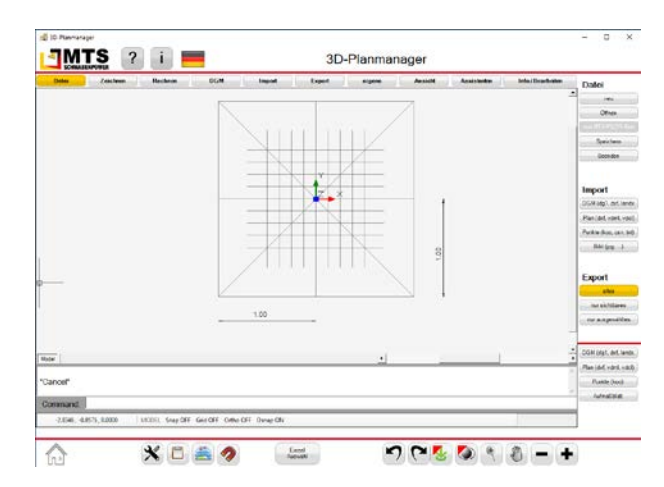

Abb. 4: Raster mit Hilfslinien zum erleichterten Zeichnen der Punktsymbole in der CAD-Anwendung 3D-Planmanager.

## **HINWEIS**

Punktsymbole sind Blöcke aus Linien und Punkte, also zusammengesetzte Elemente. Diese werden beim Zeichnen auf einem eigenen Layer angelegt.

Das neue Punktsymbol wird gemeinsam mit dem gespeicherten Layer später bei den Aufmaßarbeiten als Einfügelayer dem Aufmaßplan hinzugefügt. Soll z.B. ein Einlaufschacht immer auf dem Layer Regenwasser liegen, dann können Sie das Punktsymbol auf diesen Layer zeichnen und gleich auch als Einfügelayer zuweisen.

Falls die Symbole später im Aufmaßplan nach Bedarf auf verschiedene Layer eingefügt werden sollen, dann ist es angeraten einen übergeordneten Symbollayer (z.B. "Z\_Benutzersymbole") anzulegen. Dann liegen die Zeichnungsinhalte (Blöcke) aller Punktsymbole auf diesem Layer. Später können Sie den Einfügelayer frei wählen.

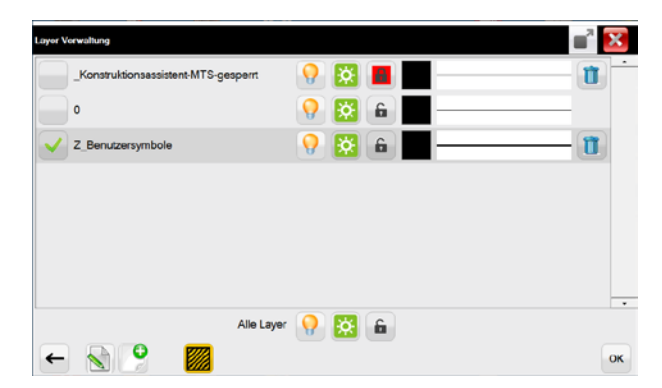

Abb. 5: Übergeordneter Symbollayer, wenn später Messungen in unterschiedlichen Layern verortet werden sollen.

#### <span id="page-11-1"></span>9.1 Punktsymbol in CAD-Programm zeichnen

In diesem Schritt erstellen Sie ein Punktsymbol im CAD-Programm 3D-Manager.

## *Und so wird's gemacht...*

- 1. Wählen Sie den Reiter **ZEICHNEN**
- 2. Aktivieren Sie den PUNKTFANG<sup>2</sup>
- 3. Aktvieren Sie mit dem Symbol die Punktfänge und wählen die Optionen **ENDPUNKT**, **ZENTRUM**, **SCHNITTPUNKT** und **KNOTEN.**

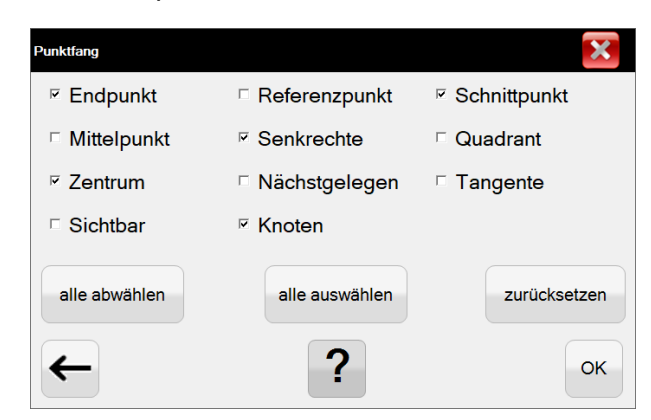

- 4. Geben Sie in der Befehlszeile C für "Circle" ein und bestätigen Sie mit der **EINGABETASTE**.
- 5. Fangen Sie mit der Maus den Ursprung als Zentrum und anschließend einen Punkt für die Umrandung.

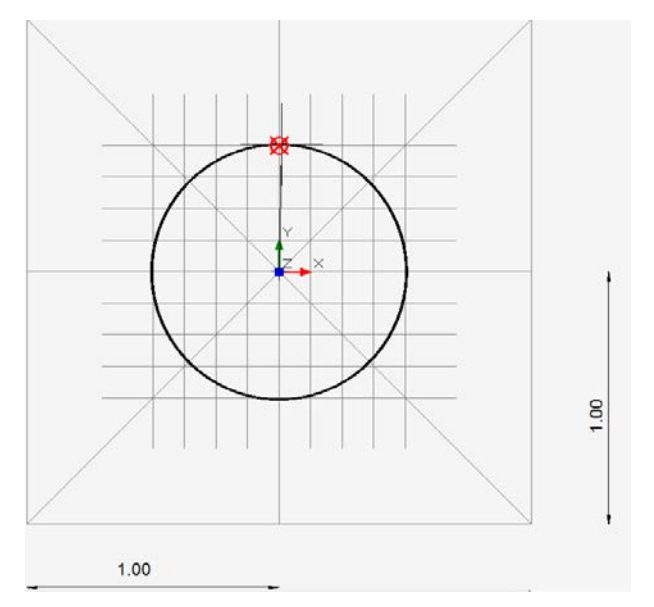

- 6. Geben Sie dann in der Befehlszeile **L** für "Line" ein und bestätigen Sie mit der EINGA-**BETASTE**. (Alternativ wählen Sie den Befehl **ZEICHNEN** > **LINIENZUG**)
- 7. Ziehen Sie die diagonalen Linienzüge auf die Schnittpunkte mit dem Kreis.

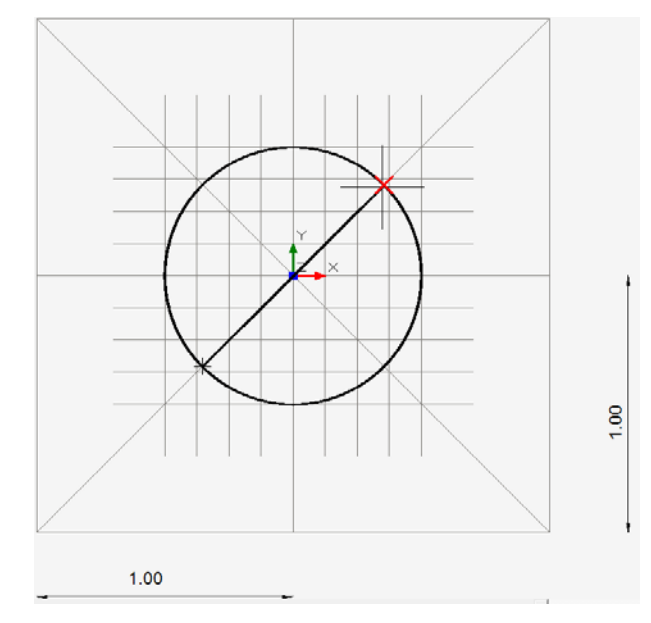

Im folgenden Beispiel legen Sie den Layer **STRASSE** an, regeln die Farbe auf **GRAU (110/110/110)** und die Strichstärke auf **0,9**.

8. Wählen Sie den Befehl **LAYER** und definieren im Bearbeitungsdialog den Layer, auf dem das Symbol gespeichert werden soll, anschließend die Strichstärke der Linien, und zum Schluss die Farbgebung.

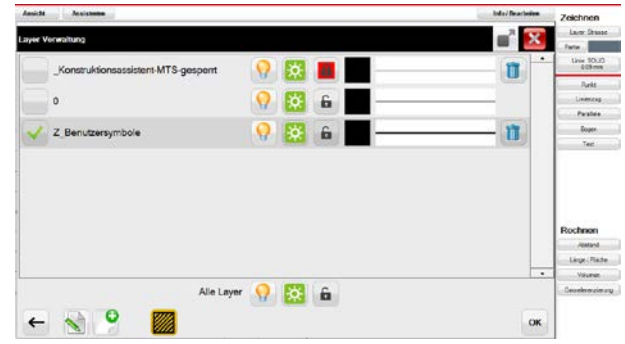

- 9. Wählen Sie im Bearbeitungsdialog den Schalter **NEUEN LAYER ANLEGEN** und geben Sie im Abschnitt Name den Layernamen, z.B. Strasse, ein.
- 10. Klicken Sie in den leeren Abschnitt Linie und wählen im Bearbeitungsdialog den Linientyp solid, die Linienstärke 0,9.
- 11. Wechseln Sie im gleichen Bearbeitungsdialog auf den Reiter Farbe und geben Sie in den Eingabefeldern der Farben Rot/Grün/Blau jeweils den Wert 110 ein.
- 12. Bestätigen Sie mit dem **DISKETTENSYMBOL**.
- 13. Markieren Sie nun den neu angelegten Farbcode.
- 14. Bestätigen Sie den Bearbeitungsdialog mit **OK**, danach nochmals mit **OK**.
- 15. Überprüfen Sie, dass der Layer Strasse angelegt ist und auch markiert ist.
- 16. Bestätigen Sie mit **OK**.

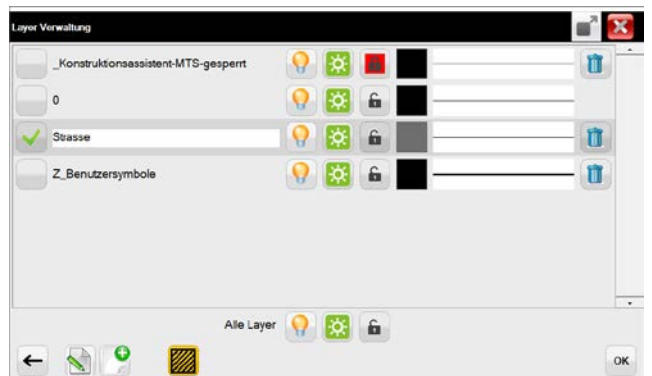

- 17. Markieren Sie mit dem Tastaturbefehl **STRG+FENSTER AUFZIEHEN** die Symbolelemente.
- 18. Wählen Sie den Reiter **INFO/BEARBEITEN** , wählen dann im Bearbeitungsdialog den Layer **STRASSE**.

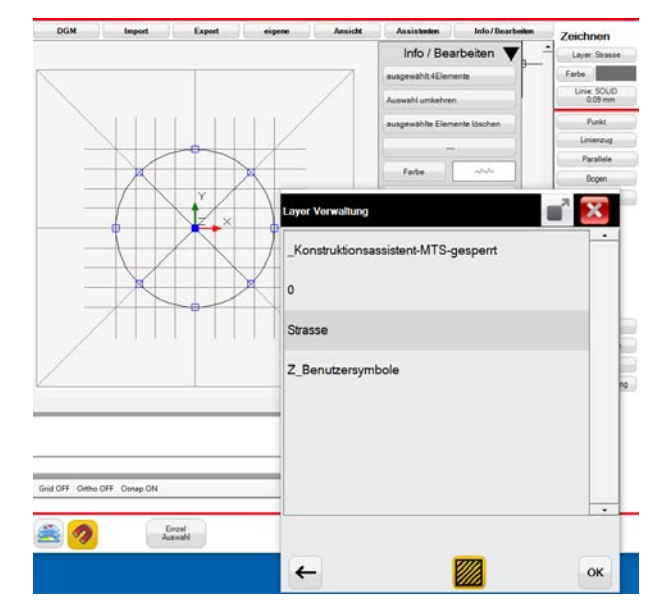

- 19. Bestätigen Sie mit **OK**.
- 20. Klappen Sie das Menü Info/Bearbeiten über das Dreieck weg.
- 21. Kontrollieren Sie, dass im Layer: Strasse definiert ist.
- 22. Wählen Sie für den Export der Daten den Reiter **EXPORT** und in der Befehlsleiste rechts im Abschnitt **EXPORT** den Schalter **NUR SICHT-BARES**, danach den Befehl **PLAN (DXF, VDML, VDCL)**.
- 23. Wählen Sie im Dateiexplorer das Ablageverzeichnis, geben den Dateinamen ein, z.B. Schachtdeckel, und bestätigen mit **SPEICHERN**.

Sie haben die Symboldatei "Schachtdeckel.dxf" erstellt.

#### <span id="page-13-0"></span>9.2 Vorschaubilder als Bilddateien bereitstellen

Die Vorschaubilder können Sie als Screenshot von frei erhältlichen oder im Internet kostenlos

zur Verfügung gestellten Symbolzeichnungen kopieren, oder in einem Grafikprogramm eigenhändig erstellen. Sie können auch "echte" Bilder und Fotos dafür verwenden. Allerdings sind die Symbolgröße sowie die Auflösung begrenzt.

### **HINWEIS**

Falls ein Bild (Grafik) nicht gewünscht ist, kann auch ein einfacher Text (z.B. der Code) als Screenshot verwendet werden.

Eine weitere Möglichkeit besteht darin, das im vorherigen Kapitel erstellte DXF-Punktsymbol als Screenshot zu kopieren. Damit sind DXF-Symbol und das Vorschaubild identisch.

## *Und so wird's gemacht:*

Importieren Sie die gerade erstellte DXF-Datei "Schachtdeckel.dxf" in den 3D-Planmanager oder arbeiten Sie einfach an dem gerade eben erstellten Symbol weiter.

Nach dem Speichern des Symbols schieben wir die Zeichnungselemente mit den Befehlen **AS-SISTENTEN/WERKZEUGE/SCHIEBEN** vom Koordinatenursprung weg.

#### **HINWEIS**

Wählen Sie in den Einstellungen  $\mathbb{X}$ des 3D-Managers den **EXPERTENMODUS** (Erfahrungslevel "Experte") um mit Aufziehen eines Fensters bei gedrückter STRG-Taste die Elemente zu markieren und ohne Assistent fortzufahren.

- 1. Wählen Sie den Reiter **ASSISTENTEN**.
- 2. Wählen Sie rechts das Funktionswerkzeug **SCHIEBEN**.

Der Dialog Schieben wird geöffnet.

- 3. Markieren Sie der Reihe nach die Zeichnungselemente und bestätigen Sie mit **OK**.
- 4. Klicken Sie auf die Ursprungsposition des Symbols, in unserem Falle das Zentrum (oder geben Sie über den Eingabedialog die Koordinaten ein).

#### **HINWEIS**

Die aktuelle Position der Maus und somit die Koordinaten sehen Sie in der Befehlszeile (Command) eingeblendet.

Command:  $-5.2486, -2.2565, 0.0000$ MODEL Snap OFF Grid OFF Ortho OFF Osnap ON

5. Markieren Sie die Zielposition und bestätigen den Dialog mit **OK**.

Das Symbol ist nun an die Zielposition verschoben.

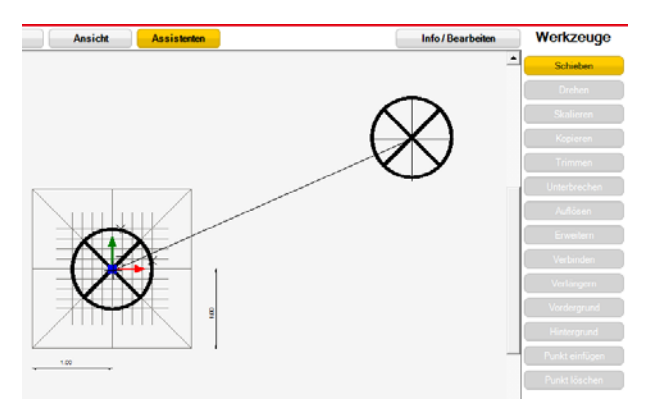

6. Wählen Sie die Windowstaste und starten mit den Buchstaben "snip" das Snipping Tool.

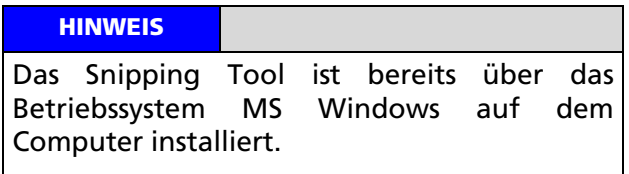

- 7. Zoomen Sie mit dem Symbolbefehl **MINUS** das Punktsymbol so klein, dass der Kontrast des Symbols für die zukünftige Symbolgröße geeignet ist.
- 8. Wählen Sie im Snipping Tool den Befehl **NEU** und schneiden ein Quadrat um das Symbol aus.
- 9. Wählen Sie im Reiter **DATEI** den Befehl **SPEI-CHERN UNTER**, navigieren Sie im Dateiexplorer auf das Symbolverzeichnis und geben den Dateinamen an, z.B. Schachtdeckel.png.
- 10. Wählen Sie den Befehl **SPEICHERN**.

WARNUNG

Wählen Sie grundsätzlich das Dateiformat PNG!

## <span id="page-15-0"></span>11 Einen Symbolkatalog erstellen

In den vorangegangen Kapitel haben Sie zuerst die für den Symbolkatalog benötigten Symbole zusammengestellt und deren Attribute definiert, danach eine Layerstruktur aufgebaut, die ihre Aufmaßarbeiten mit Gewerken und Elementen abbilden sollen.

Danach haben Sie ein Punktsymbol als DXF-Datei erstellt und davon ein Vorschaubild als png-Datei angefertigt.

Nun können Sie den Symbolkatalog für die Verwendung im MTS-NAVI und MTS-GEO erstellen.

### <span id="page-15-1"></span>11.1 Punktsymbole und Vorschaubilder im Symbolkatalog speichern

## *Und so wird's gemacht:*

1. Starten Sie die Anwendung **MTS-USER SYM-BOLS**.

Im Hauptordner ist bereits das Standardverzeichnis eingetragen, in dem der Symbolkatalog gespeichert wird.

- 2. Wählen Sie im Abschnitt PUNKT SYMBOLE: den Befehl **BEARBEITEN**.
- 3. Wählen Sie im Bearbeitungsdialog den Befehl **NEU**.

Tragen Sie nun für jedes Punktsymbol die Angaben aus der Vorlage ein. Klicken Sie hierzu unter jedem Eintrag auf den Schalter.

- 4. Wählen Sie **CODE** und tragen über die Tastatur ihr festgelegtes Kürzel ein, z.B. "SD" für Schachtdeckel.
- 5. Bestätigen Sie den Dialog mit **OK**.
- 6. Wählen Sie **SYMBOL PATH**, navigieren dann in das Ablageverzeichnis ihres gerade erstellten Punktsymbols (DXF-Datei) und markieren die gewünschte Datei.
- 7. Bestätigen Sie den Dialog mit **OK**.
- 8. Wählen Sie **BILD PATH**, navigieren dann in das Ablageverzeichnis ihres gerade erstellten Vorschaubildes (PNG-Datei) und markieren die gewünschte Datei.
- 9. Bestätigen Sie den Dialog mit **OK**.
- 10. Wählen Sie **SKALIERUNG** und definieren Sie die Größe des Punktsymbols, wie er im Aufmaßplan angezeigt werden soll.

**HINWEIS** 

Skalierung des Symbols im verwendeten Beispiel 0,5, da die Zeichnung z.B. 1,60 m Durchmesser hat, der Deckel jedoch mit 0,8 m Durchmesser gezeichnet werden soll.

- 11. Bestätigen Sie den Dialog mit **OK**.
- 12. Wählen Sie **LAYER** und tragen Sie über die Tastatur ihren festgelegten Layernamen ein, z.B. Strasse.
- 13. Wählen Sie den Befehl **ÜBERNEHMEN**.
- 14. Prüfen Sie nochmal ihre Eingaben und bestätigen Sie mit **ÜBERNEHMEN**.

Damit ist das Symbol im Symbolkatalog gespeichert und kann im MTS-GEO und MTS-NAVI angezeigt werden.

Führen Sie die oben genannten Schritte für jedes Punktsymbol ihres Symbolkatalogs durch.

### <span id="page-15-2"></span>11.2 Liniendarstellung im Symbolkatalog speichern

Abweichend zu den Punkten ist bei Linien keine Symbolerstellung, sondern nur die Erstellung eines Vorschaubildes notwendig.

Für eine Linie kann das Vorschausymbol mit einer Linie in der gewünschten Farbe oder auch vollflächig in der gewünschten Farbe dargestellt werden.

Hierzu eignet sich das Farbauswahlfenster des 3D-Planmanagers mit den Schiebebalken und der Farbvorschau (siehe Kapitel [9.1](#page-11-1) ["Punktsym](#page-11-1)[bol in CAD-Programm zeichnen"](#page-11-1))

## <span id="page-16-0"></span>13 Symbolkatalog im MTS-GEO verwenden

Sobald ein Symbolkatalog im MTS-Pilot-Verzeichnis angelegt ist, kann dieser in den Anwendungen MTS-GEO oder MTS-NAVI sofort genutzt werden.

## <span id="page-16-1"></span>13.1 Symbolkatalog verwenden und Punkte messen

Bei der Punktaufnahme zeigt das "Männchen mit dem Hut"  $\sqrt{2}$  an, dass ein Symbolkatalog verfügbar ist

## *Und so wird's gemacht:*

- 1. Starten Sie die Anwendung MTS-GEO.
- 2. Wählen Sie die **BAUSTELLE**, **GEWERK**, **ROVER** und **STAB** und Bestätigen mit **OK**.
- 3. Wählen Sie die Funktion Punkt aufnehmen Punkt<br>aufnehmen
- 4. Wählen Sie das Symbol FÄHNCHEN<sup>(C)</sup>.

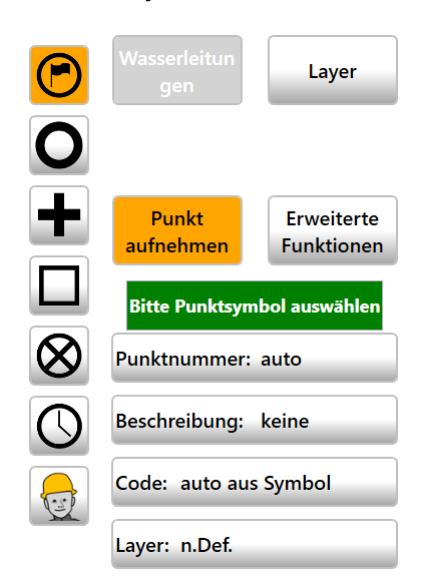

5. Klicken Sie auf das Symbol

Es erscheint das Symbol des Schachtdeckels mit den entsprechenden Attributen Code und Layer.

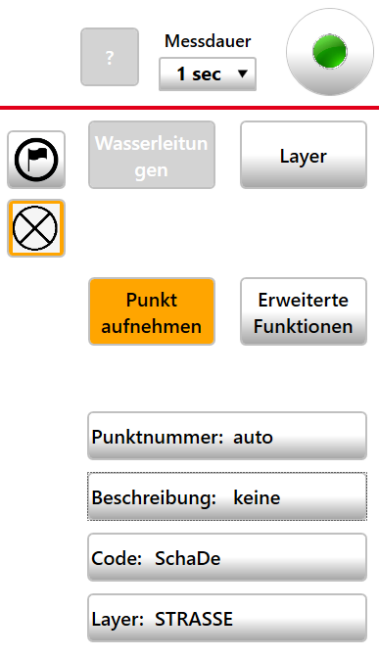

6. Wählen Sie das Punktsymbol aus und führen die Messung durch.

Im Dialog ist bereits die vorher festgelegte Definition des Punktsymbols sichtbar.

## <span id="page-16-2"></span>13.2 Attribute der Punktsymbole ändern

Es ist durchaus möglich für das Punktsymbol den Layer oder Code zu ändern. Geänderte Attribute werden rot hervorgehoben.

Mit einem erneuten Klick auf das geänderte Attribut wird der im Symbolkatalog hinterlegte Wert zurückgeholt.

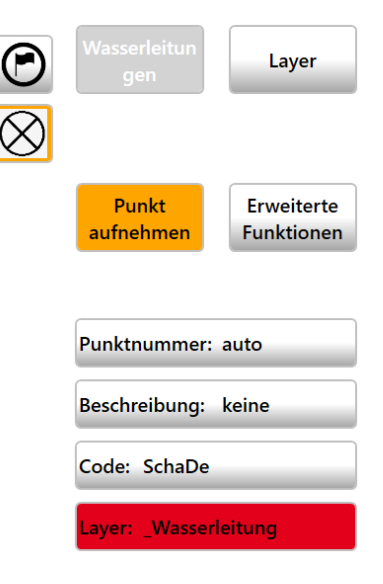

## <span id="page-17-0"></span>14 Einen bestehenden Symbolkatalog editieren

## **HINWEIS**

Es wird empfohlen, die Liste für den Symbolkatalog so vorzubereiten, dass die meisten Symbole in einem Zug eingepflegt werden können.

Punktsymbole können jederzeit mithilfe der Anwendung in den Symbolkatalog hinzugefügt werden

## MTS Schrode AG Innovationsweg 1 72534 Hayingen  $\leftarrow + 49 7386 9792 - 0$  $+ 49 7386 9792-200$ [info@MTS-online.de](mailto:info@MTS-online.de)

www.MTS-online.de